# Collegare gli switch serie SG200/300 con il telefono serie SPA500 tramite il protocollo LLDP (Link Layer Discovery Protocol)

# **Obiettivo**

Il protocollo LLDP (Link Layer Discovery Protocol) consente a un dispositivo di riconoscere i vicini del dispositivo. LLDP fornisce informazioni quali il tipo di dispositivo, gli indirizzi MAC e gli indirizzi IP dei dispositivi. Questo articolo spiega come collegare gli switch SG200/300 ai telefoni della serie SPA tramite LLDP. Questa procedura può essere utilizzata con qualsiasi telefono IP di Cisco o dispositivo in grado di configurare LLDP.

Nota: con i prodotti Cisco questa connessione può essere effettuata sia con Cisco Discovery Protocol (CDP) che con LLDP.

## Dispositivi interessati

- · Switch serie SG200/300
- · Telefono serie SPA500

## Versione del software

- · 1.2.7.76 [SG300]
- · 7.5.4 [SPA500]

## Connessione di SG200/300 con SPA500 tramite LLDP

## Creazione di una VLAN su SG200/300

Passaggio 1. Accedere all'utility di configurazione Web e selezionare Gestione VLAN > Crea VI AN.

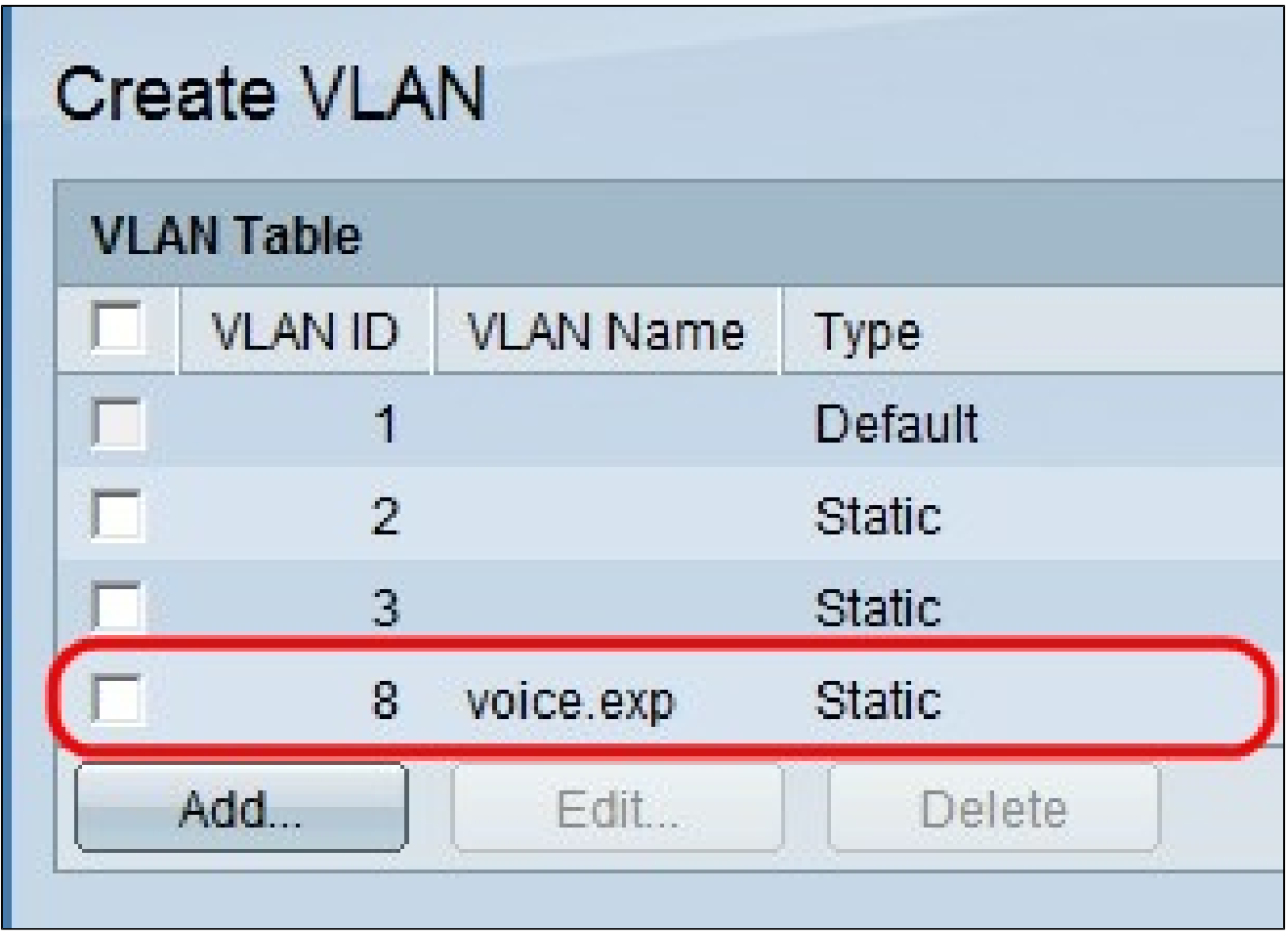

Passaggio 2. Creare una VLAN sugli switch serie SG200/300.

Nota: per creare una VLAN, attenersi alla procedura descritta nell'articolo Configurazione VLAN sugli switch gestiti serie 200/300.

Configurazione dell'ID VLAN voce su SG200/300

Passaggio 1. Accedere all'utility di configurazione Web e selezionare Gestione VLAN > Voice VLAN > Proprietà.

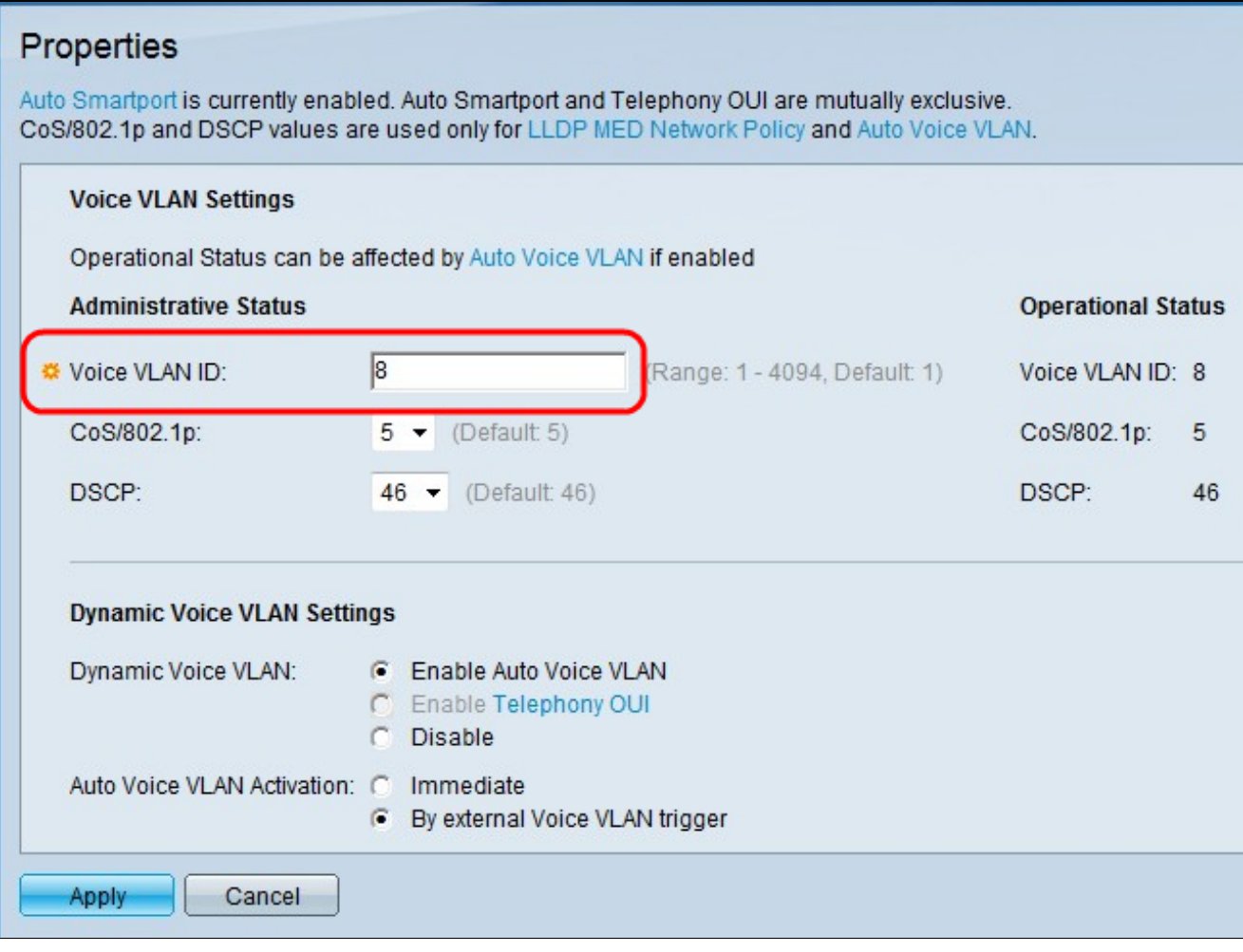

Passaggio 2. Immettere l'ID che si desidera assegnare alla VLAN voce nel campo ID VLAN voce.

Nota: per ulteriori informazioni sulla VLAN voce, fare riferimento all'articolo Configurazione della VLAN voce sugli switch gestiti serie 200/300.

## Abilitare LLDP su SG200/300

Passaggio 1. Accedere all'utility di configurazione Web e scegliere Amministrazione > Rilevamento - LLDP > Proprietà.

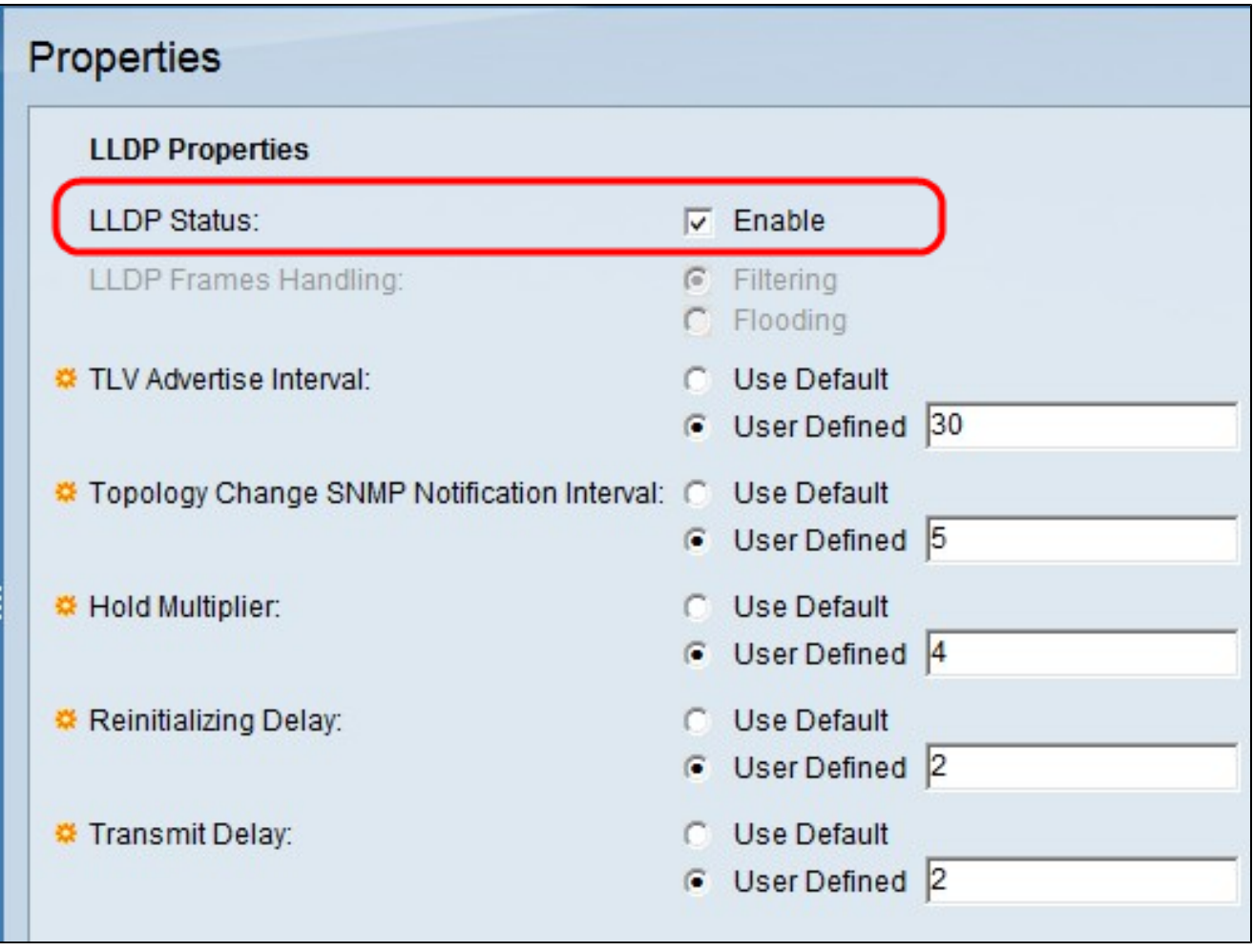

Passaggio 2. Per abilitare il protocollo LLDP negli switch serie SG200/300, selezionare la casella di controllo Enable.

Nota: per ulteriori informazioni su LLDP, fare riferimento all'articolo Configurazione delle proprietà del protocollo Link Layer Discovery sugli switch gestiti serie 200/300.

#### Abilitare LLDP-MED su SG200/300

Un criterio di rete LLDP-MED è un insieme di impostazioni di configurazione per un'applicazione in tempo reale come voce o video. Nei pacchetti LLDP in uscita inviati al dispositivo endpoint multimediale collegato è incluso un criterio di rete. Il server MED invia quindi il traffico come specificato nel criterio di rete ricevuto.

Passaggio 1. Accedere all'utility di configurazione Web e scegliere Amministrazione > Rilevamento - LLDP > LLDP MED Network Policy.

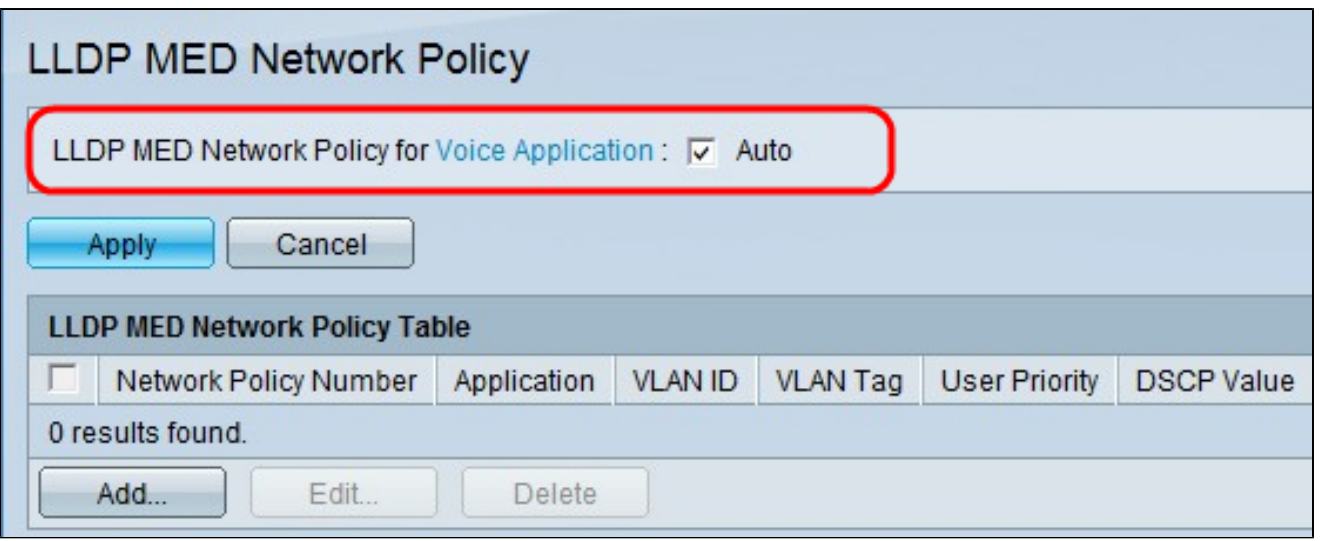

Passaggio 2. Selezionare Auto nella casella di controllo LLDP MED Network Policy for Voice Application per assicurarsi che LLDP-MED sia abilitato in tutte le porte.

Nota: per ulteriori informazioni su LLDP-MED, fare riferimento all'articolo Configurazione dei criteri di rete LLDP (Link Layer Discovery Protocol) Media Endpoint Discovery (MED) sugli switch gestiti serie 200/300.

Disabilitare CDP su SG200/300

Passaggio 1. Accedere all'utility di configurazione Web e scegliere Amministrazione > Rilevamento - CDP > Proprietà.

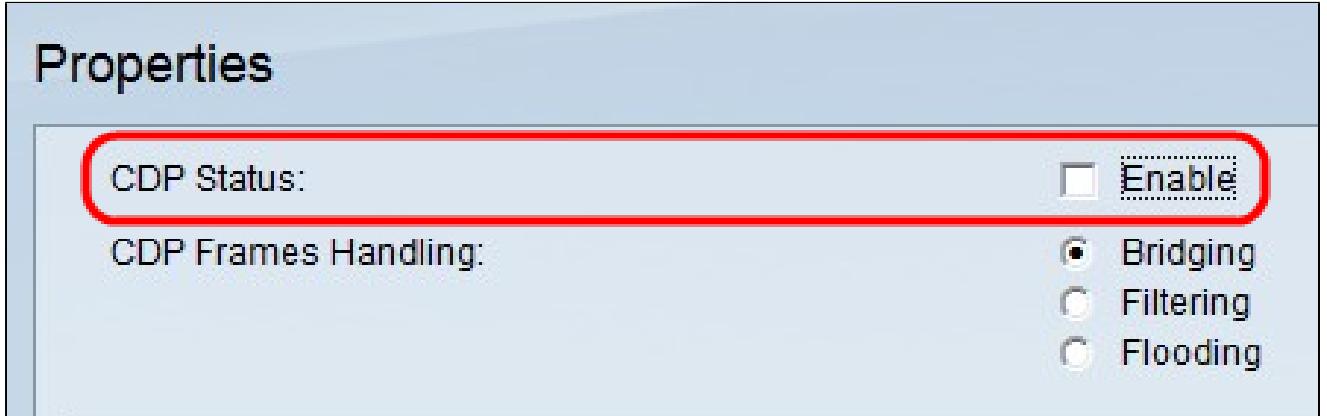

Passaggio 2. Disabilitare Cisco Discovery Protocol (CDP) sugli switch serie SG200/300 e SPA500 deselezionando la casella di controllo Enable. Questo protocollo consente ai dispositivi di riconoscersi a vicenda e ai relativi attributi senza l'utilizzo di LLDP.

Passaggio 3. Nell'utility di configurazione Web, scegliere Amministrazione > Rilevamento -

LLDP > Informazioni router adiacente.

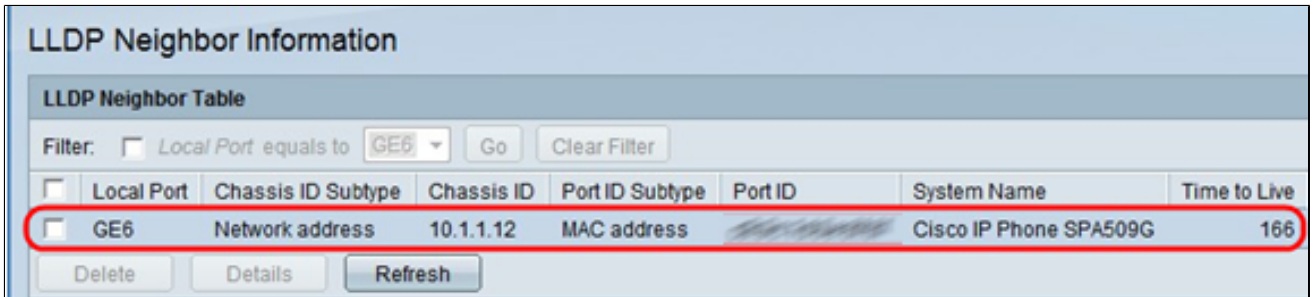

Passaggio 4. Collegare i dispositivi e verificare che i dispositivi collegati siano visualizzati nella tabella Informazioni sui router adiacenti LLDP.

Disabilitare CDP su telefono serie SPA500

Cisco Discovery Protocol (CDP) è un protocollo utilizzato da tutti i prodotti Cisco. Questo protocollo consente ai dispositivi di riconoscersi a vicenda e ai relativi attributi senza l'utilizzo di LLDP. È possibile disattivare il CDP in due modi, dall'interfaccia del telefono o tramite la pagina Web.

Disabilita CDP tramite interfaccia telefonica

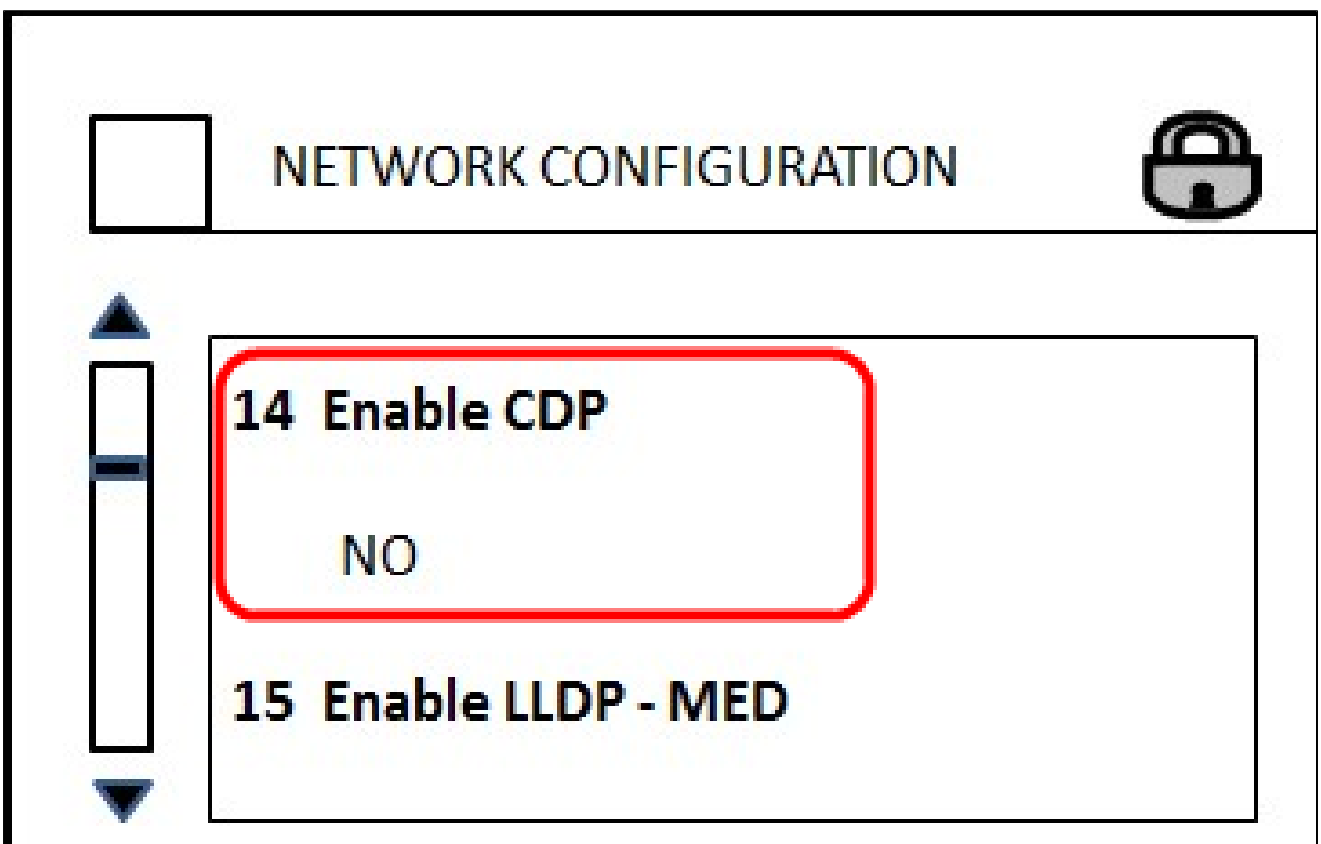

Passaggio 1. Sull'interfaccia telefonica, scegliere Impostazioni > Configurazione di rete > Abilita CDP.

Passaggio 2. Immettere il codice per sbloccare l'interfaccia e modificare le proprietà. Il codice del telefono è \*\*#.

Passaggio 3. Disabilitare il CDP nel dispositivo.

#### Disabilita CDP tramite Web

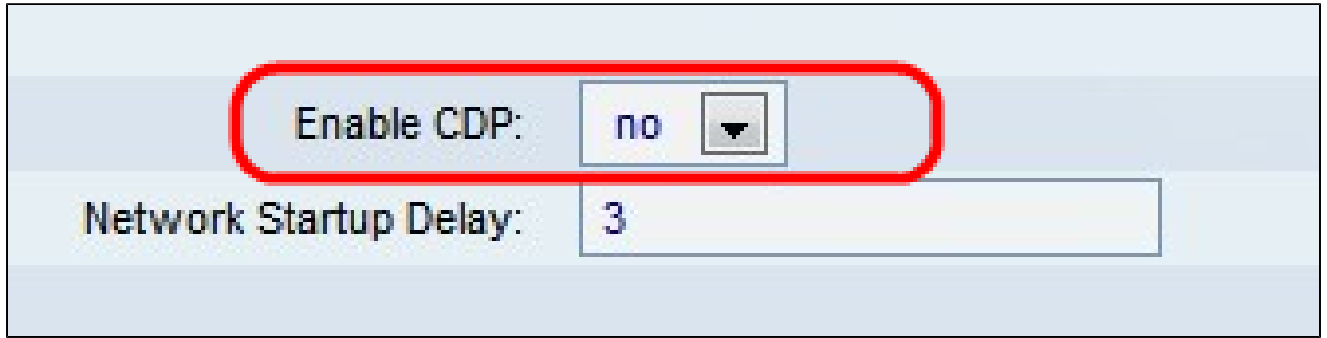

Passaggio 1. Quando si è collegati al telefono, accedere all'utility di configurazione Web e scegliere Sistema > CDP.

Nota: è possibile accedere al telefono direttamente dal PC o tramite un dispositivo Unified Communications (UC). Se si desidera modificare le impostazioni dall'utilità di configurazione Web, assicurarsi di aver abilitato il server Web scrivibile dall'interfaccia. Per attivare questa opzione sull'interfaccia, selezionare Impostazioni > Configurazione protezione > Web server scrivibile, quindi selezionare Sì.

Passaggio 2. Selezionare no dall'elenco a discesa CDP per disabilitare il CDP sul telefono.

Passaggio 3. Fare clic su Salva per salvare le modifiche.

#### Informazioni su questa traduzione

Cisco ha tradotto questo documento utilizzando una combinazione di tecnologie automatiche e umane per offrire ai nostri utenti in tutto il mondo contenuti di supporto nella propria lingua. Si noti che anche la migliore traduzione automatica non sarà mai accurata come quella fornita da un traduttore professionista. Cisco Systems, Inc. non si assume alcuna responsabilità per l'accuratezza di queste traduzioni e consiglia di consultare sempre il documento originale in inglese (disponibile al link fornito).